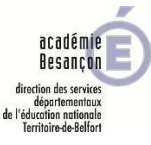

L'utilisation de la procédure internet est obligatoire pour saisir les vœux et consulter les résultats de la phase principale.

# ACCES à i-Prof

Utiliser le portail académique : https://pia.ac-besancon.fr. Identifiant et mot de passe sont identiques à ceux de votre messagerie électronique. Une fois connecté, dans PRATIC+, dans l'encadré « Mes ressources métier », cliquer sur le widget i-Prof.

## ACCES AU MOUVEMENT

La page d'accueil i-Prof s'affiche.

Cliquer sur le bouton « les services » dans la liste proposée sur la droite.

Cliquer ensuite sur « Accès à SIAM 1er degré » puis choisir le bouton « Phase intra-départementale »

 modifier votre demande de mutation. Le 1er écran de l'application MVT-1D s'affiche avec le calendrier, vous pouvez accéder à la liste des postes vacants et saisir ou

## SAISIE ET MODIFICATION DE VOTRE DEMANDE DE MUTATION

### 1 – Créer sa demande de mutation

Au premier accès, il est nécessaire de créer une demande de mutation, vous pourrez, aux accès suivants, y revenir directement. Cliquer sur le bouton « Créer ma demande de mutation », le serveur vous informe de la validité de l'opération (votre demande a été créée), de sa date et de la dernière mise à jour.

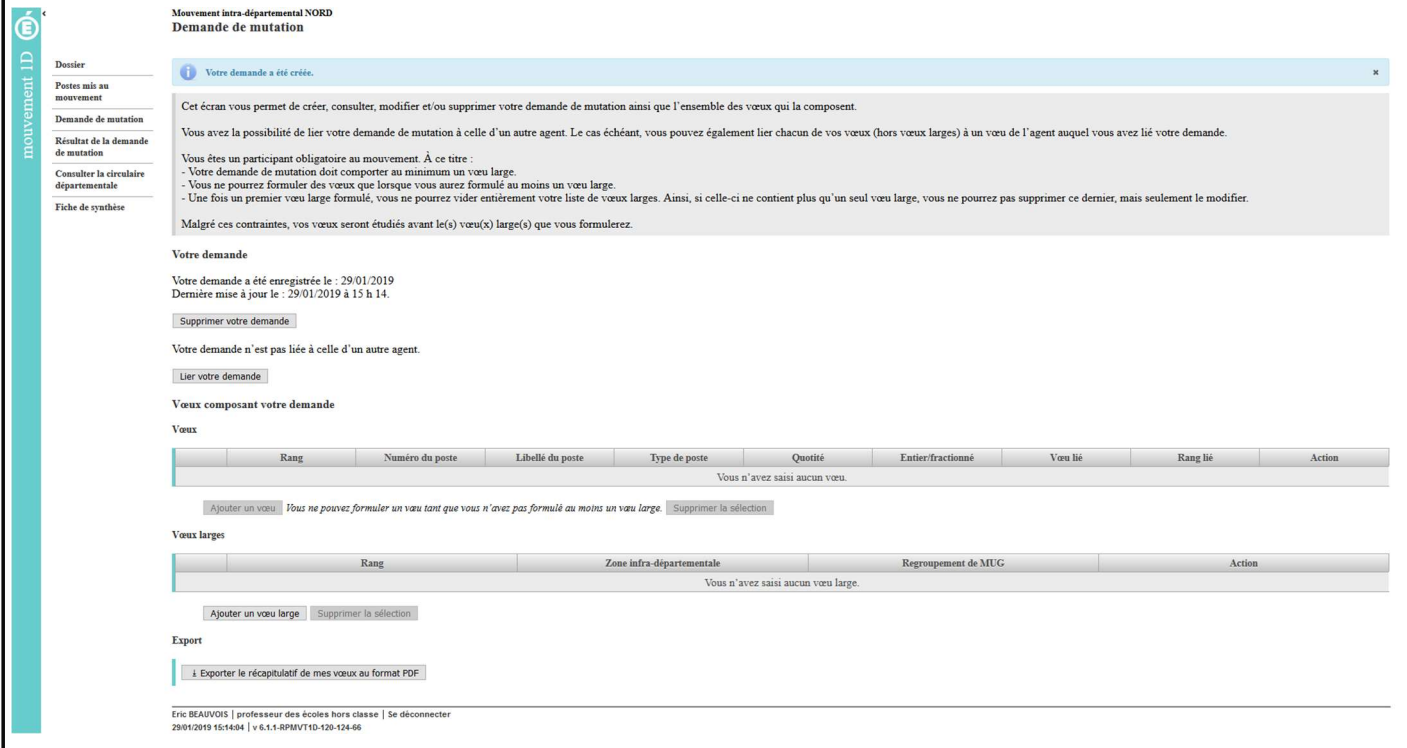

### 2 – Consulter les postes

La consultation peut se faire à tout moment de la saisie et sur plusieurs critères au choix : type de poste (direction, ASH…), commune, élémentaire… dans les menus déroulants « Tous types de postes » ou « Tous types de voeux ». Cliquer à gauche de l'écran sur « Postes mis au mouvement » et suivre les indications.

### 3 – Formulation des vœux (pas à pas)

#### 1) Vœu large

Si vous êtes dans l'obligation de participer au mouvement, vous devrez saisir au moins 2 vœux larges, cliquer sur le bouton « Ajouter un vœu large » pour afficher l'écran spécifique. Il faut alors saisir en premier la zone géographique (ZID) puis le type de support : « enseignant », « ASH », « Directeur » ou « remplaçant » dans la case « Regroupement de MUG ». La demande ne peut être validée (message d'erreur) tant qu'au moins 2 vœux larges ne sont pas saisis. Il n'est pas possible de supprimer un vœu large.

Dans le département, 12 voeux larges ont été paramétrés.

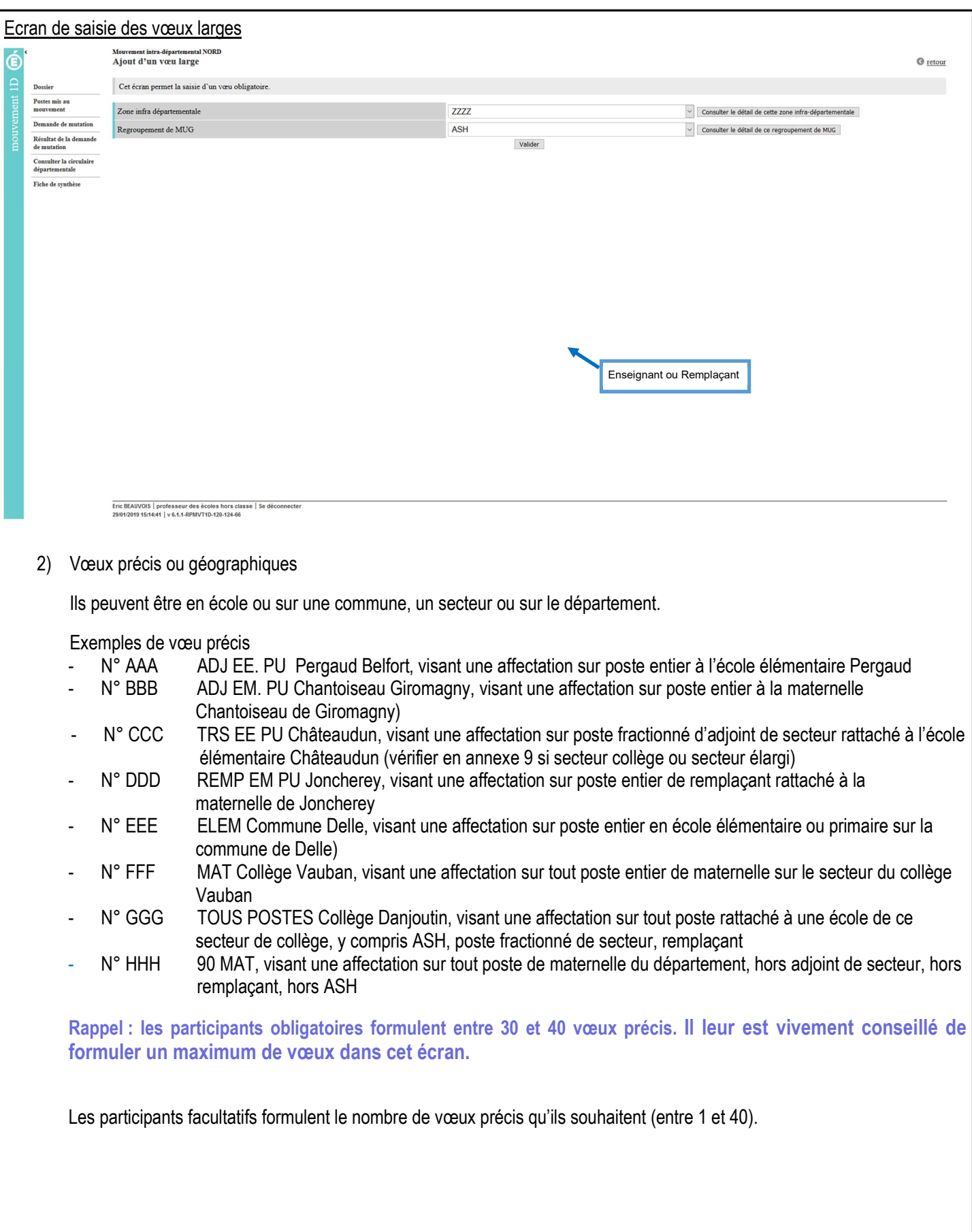

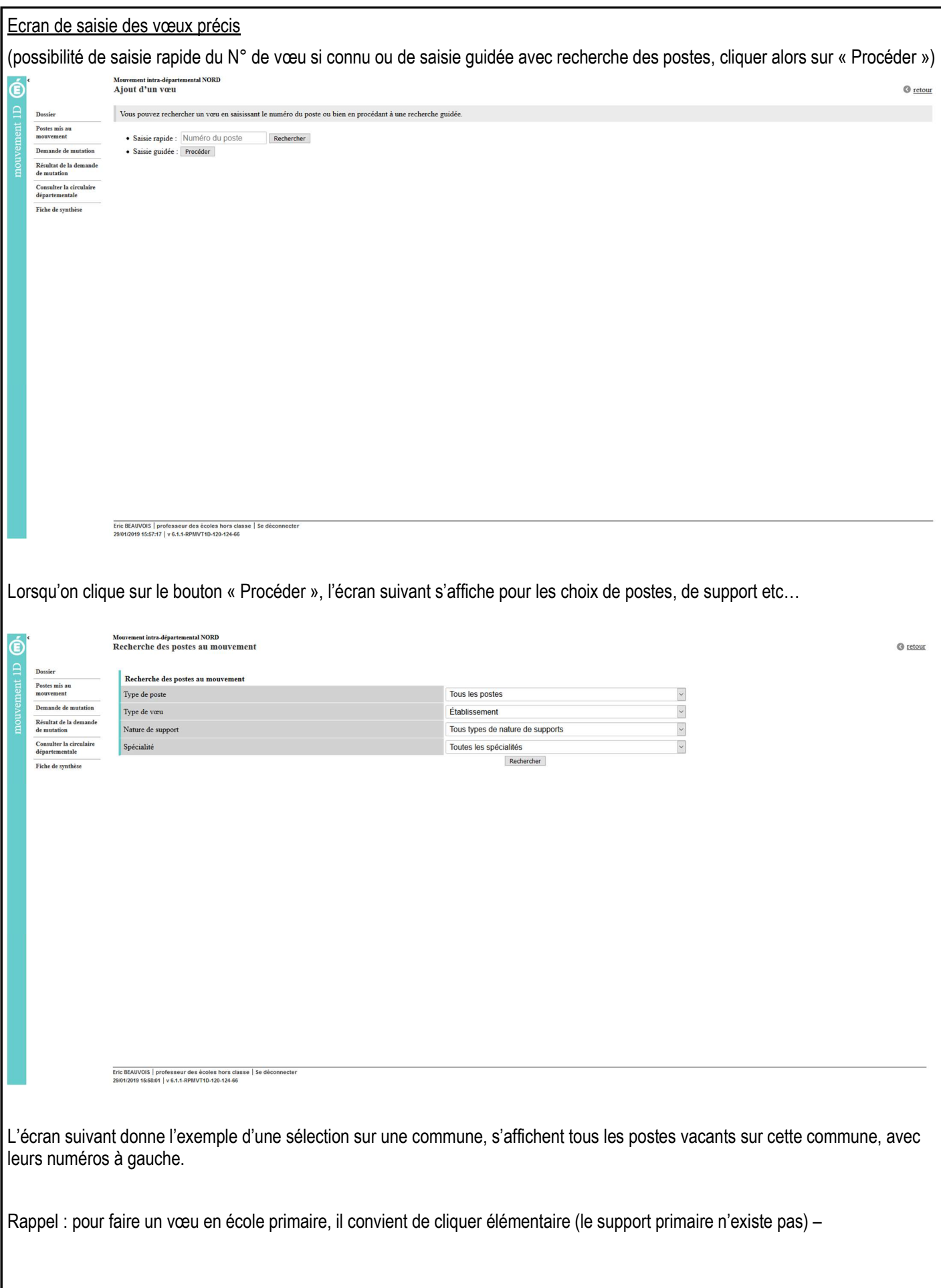

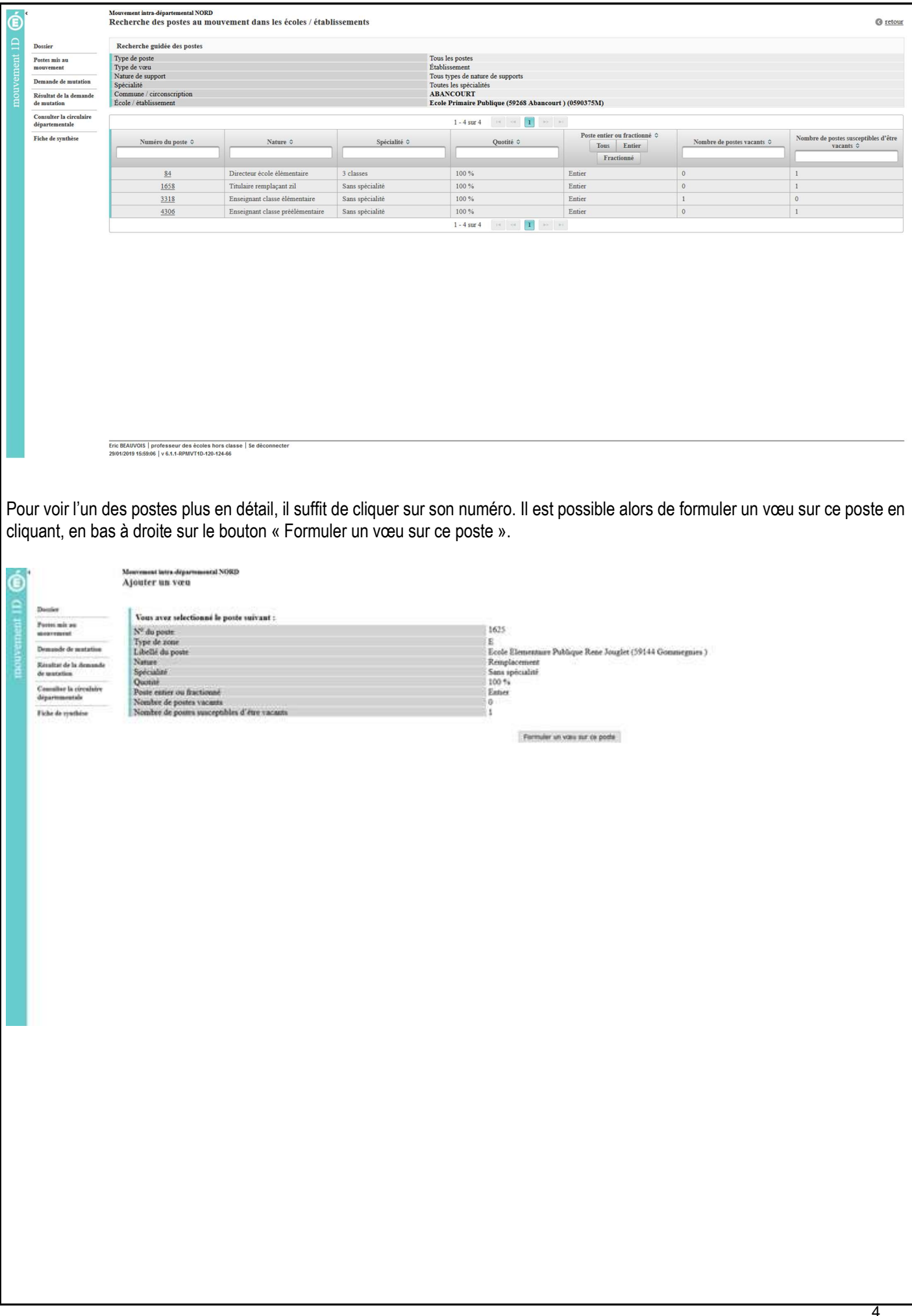

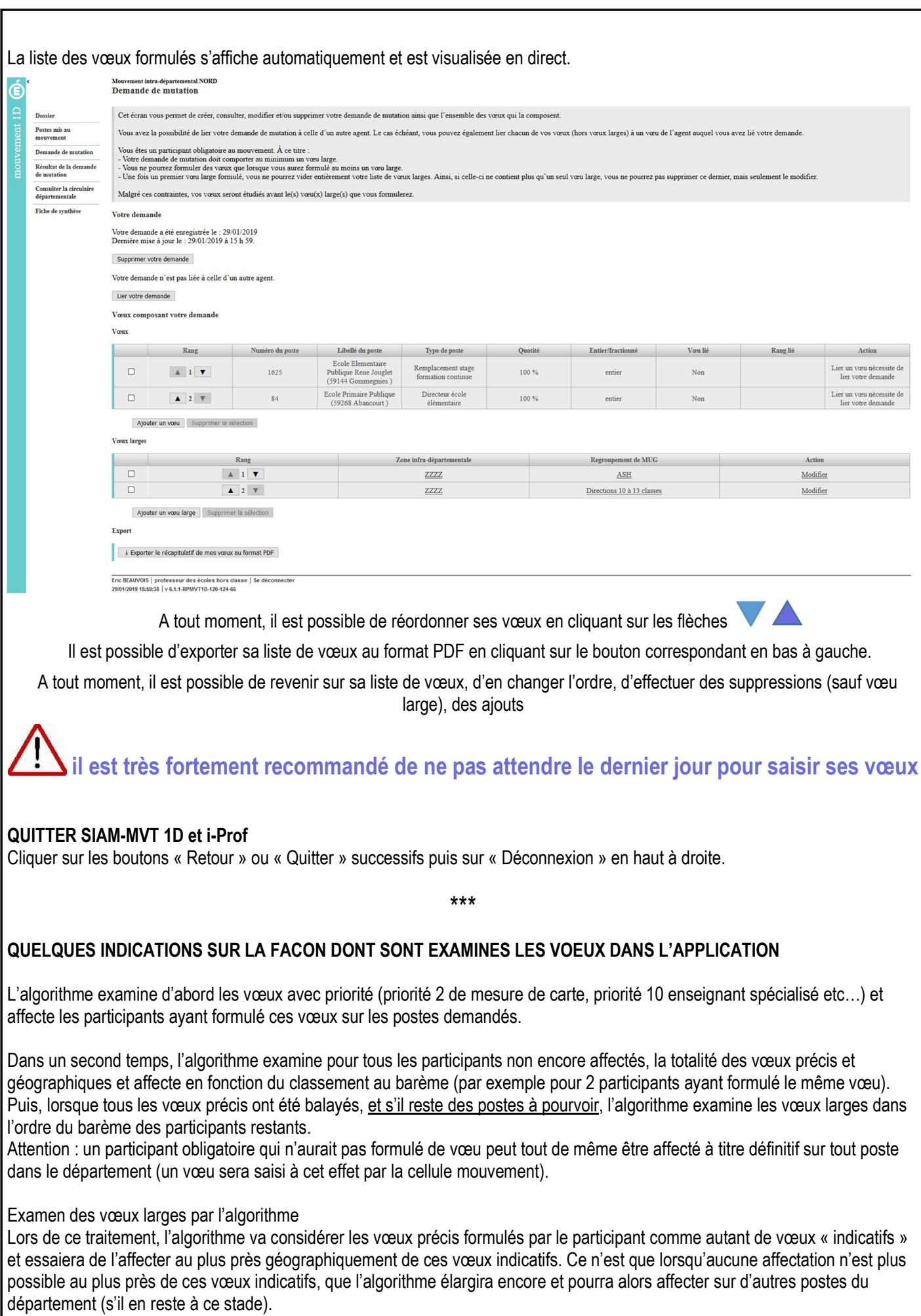